### **Analiza Funkcjonowania Bibliotek Naukowych**

# **Instrukcja pracy w programie do gromadzenia i analizy danych statystycznych**

Oprac. listopad 2013 r., aktualizacia lipiec 2014 r., październik 2014 r., maj 2015 r., maj 2016 r., wrzesień 2018 r., styczeń 2020 r.

# **Spis treści**

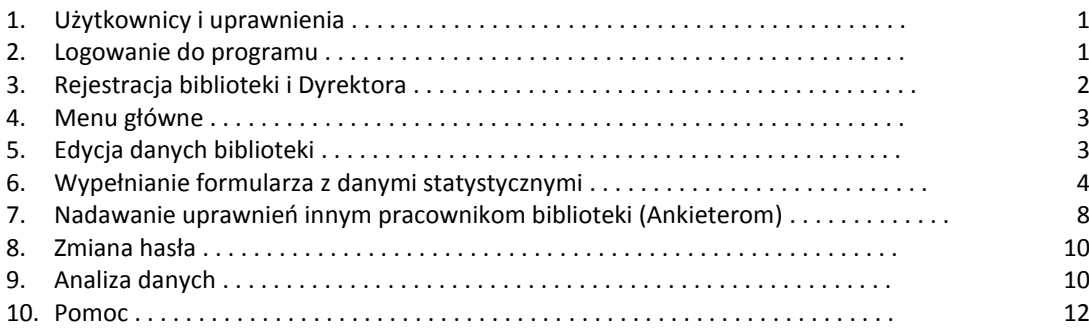

# **1. Użytkownicy i uprawnienia**

### **Dyrektor**

- rejestruje bibliotekę i tworzy własne konto,
- wypełnia i zatwierdza formularz danych statystycznych,
- wyświetla, drukuje, dane po zatwierdzeniu formularza przez administratora,
- nadaje uprawnienia Ankieterom.

### **Ankieter**

- wypełnia formularz danych statystycznych w zakładkach, do których ma uprawnienia nadane przez Dyrektora,
- wyświetla i/lub drukuje, analizuje dane po zatwierdzeniu formularza przez administratora.

# **Administrator merytoryczny**

- udziela pomocy Dyrektorom i Ankieterom w zakresie wypełniania formularzy,
- rejestruje zgłoszone biblioteki,
- **EXP** sprawdza poprawność zapisu danych w formularzach,
- zgłasza Dyrektorowi błędy i w uzgodnieniu w nim nanosi poprawki,
- zatwierdza formularz danych statystycznych zatwierdzony uprzednio przez Dyrektora,
- na życzenie Dyrektora nadaje uprawnienia Ankieterom z danej biblioteki,
- wyświetla, drukuje, analizuje dane.

# **2. Logowanie/rejestracja do programu**

Logowanie/rejestracja do programu[: http://afb.sbp.pl/afbn](http://afb.sbp.pl/afbn) lu[b https://afb.amu.edu.pl/AFB/](https://afb.amu.edu.pl/AFB/)

Zaleca się pracę w przeglądarce Mozilla Firefox.

# **3. Rejestracja biblioteki i Dyrektora**

wybieramy **Zarejestruj się**

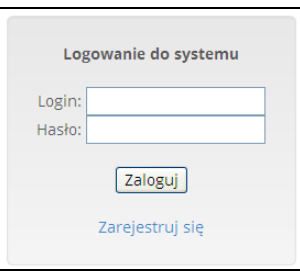

- wypełniamy formularz rejestracyjny (**Zgłoszenie biblioteki** i **Konto dyrektora**)
	- wypełnienie każdego pola jest obowiązkowe,
	- wybrane pola wypełniamy wartościami z list rozwijanych,
	- wybrane pola są opatrzone podpowiedziami wypełniania,
	- v loginach i hasłach nie należy stosować bardzo długich ciągów znaków, nie należy używać spacji i polskich znaków; nie zaleca się wpisywania pełnej nazwy biblioteki,
	- <sup>n</sup> login powinien zawierać co najmniej 8 znaków; nie należy stosować znaków diakrytycznych i spacji,
	- n hasło musi zawierać co najmniej 8 znaków, w tym minimum 1 wielka litera i 1 cyfra; nie należy stosować znaków diakrytycznych i spacji,
- po wypełnieniu wszystkich pól dane zatwierdza się za pomocą przycisku **Zapisz,**

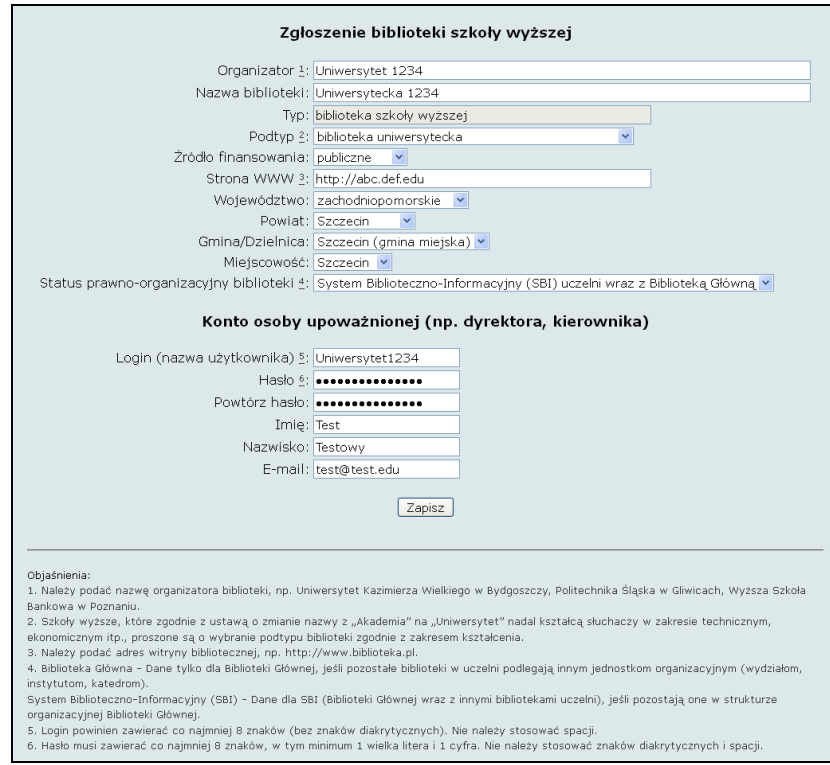

 po rejestracji aktywny już jest dostęp do formularza danych statystycznych, ale pojawi się okno informujące, że biblioteka nie została jeszcze zarejestrowana,

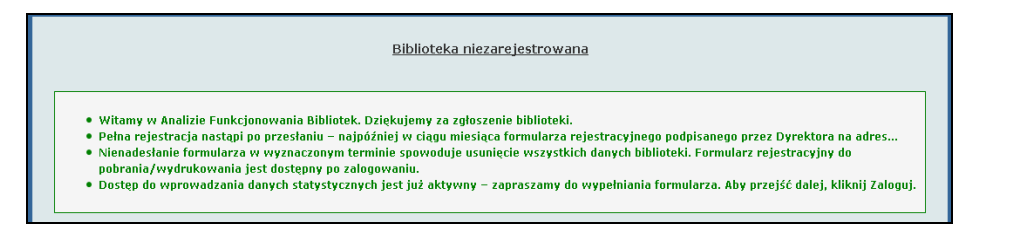

- rejestracja biblioteki umożliwia już logowanie do bazy przez login i hasło dyrektora oraz wprowadzanie danych statystycznych do **Formularza** danych statystycznych,
- jednocześnie trzeba zadbać, żeby w ciągu miesiąca od daty rejestracji w bazie wysłać pocztą tradycyjną na podany adres podpisany formularz rejestracyjny – wtedy biblioteka otrzyma status **Zarejestrowana.**

#### **4. Menu główne Biblioteka** Formularz Użytkownicy Wyloguj Analiza Pomoc Zmiana hasła

- **Biblioteka** umożliwia zmiany w danych biblioteki (zob. Edycja danych biblioteki),
- **Formularz** zapewnia wprowadzanie danych statystycznych biblioteki (zob. Wypełnianie Formularza z danymi statystycznymi),
- **Analiza** umożliwia przeglądanie i analizowanie zgromadzonych danych statystycznych własnej biblioteki, ze wszystkich lat (zob. Analiza danych),
- **Użytkownicy** umożliwia tworzenie kont Ankieterów (zob. Nadawanie uprawnień innym pracownikom biblioteki); opcja dostępna tylko dla Dyrektora,
- **Pomoc** zawiera Instrukcje i Kontakty,
- **Zmiana hasła**  pozwala na zmiany hasła Dyrektora/Ankietera,
- **Wyloguj** wylogowanie z programu.

### **5. Edycja danych biblioteki**

- **E** wybierając z menu **Biblioteka** można zawsze dokonać zmian w **danych biblioteki** (np. zmiana adresu strony WWW) – opcja dostępna tylko dla Dyrektora,
- po wprowadzeniu zmian należy dane zaakceptowad przyciskiem **Zapisz zmiany.**

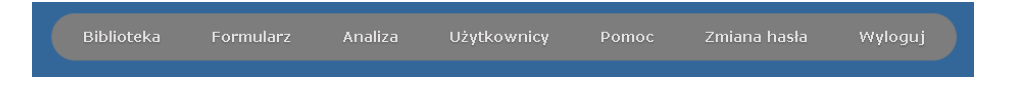

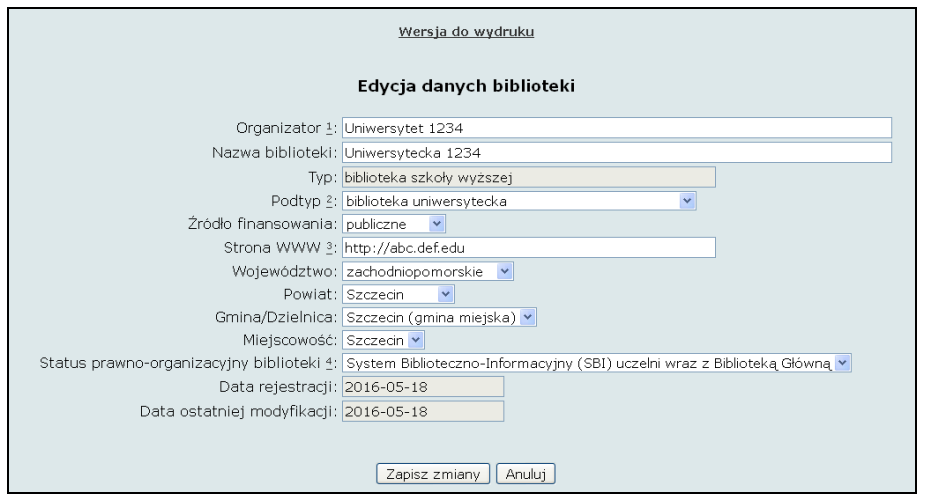

# **6. Wypełnianie Formularza z danymi statystycznymi**

 wybierając z menu **Formularz** przy pierwszym logowaniu lub w każdym nowym roku sprawozdawczego, musimy go utworzyd – klikamy **Wyświetl formularze**, dalej **Utwórz nowy**  formularz i na końcu – Przejdź do formularza,

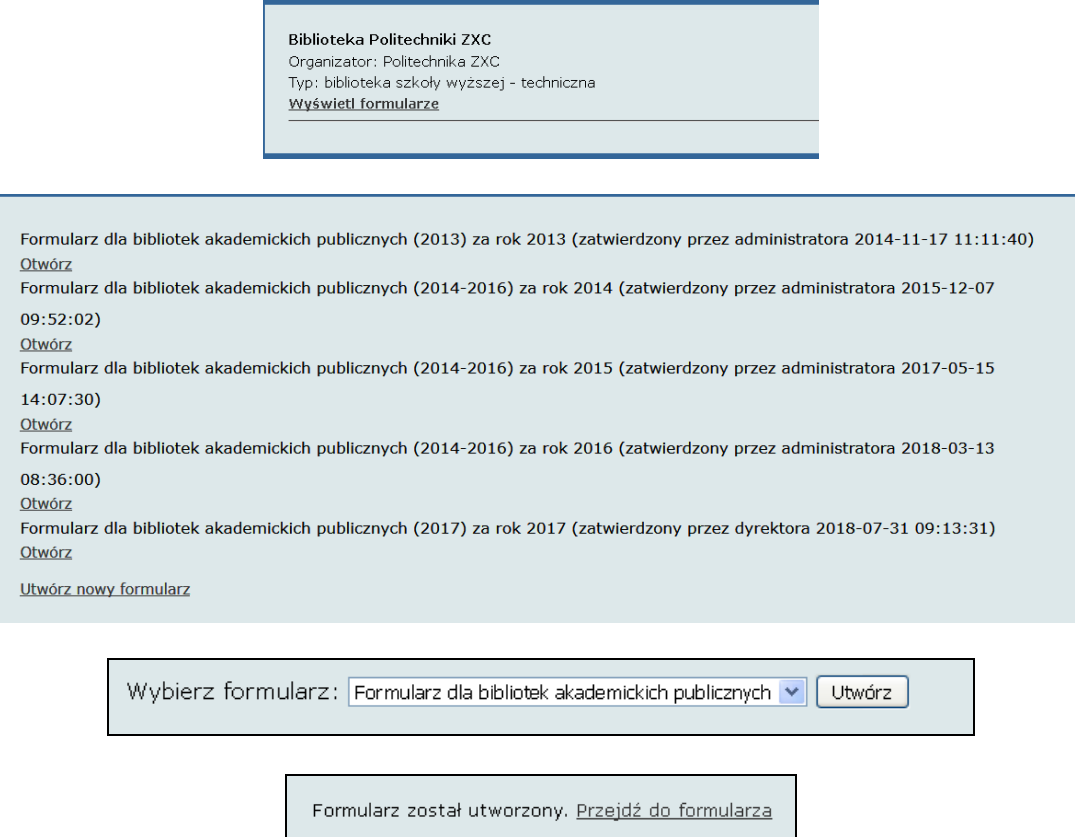

- otworzy się okno "Formularz za rok .......... <sup>"</sup>,
- dane statystyczne wprowadzamy w kilku zakładkach,
- domyślnie wyświetla się zakładka **Podstawowe dane o bibliotece**, w której Dyrektor może edytowad dane, wybierając **Biblioteka** z górnego menu (zob. Edycja danych biblioteki),
- **Uwaga!** przy pierwszym wyświetleniu Formularza na dole widnieją przyciski: Drukuj, Zapisz, Zatwierdź formularz. Zanim wypełnimy jakiekolwiek pole można wydrukować pusty formularz

(Drukuj). Po pierwszym zapisie jakichkolwiek danych przycisk Drukuj nie wyświetla się. Kolejny wydruk (roboczy) będzie możliwy po zatwierdzeniu formularza przez Dyrektora, a później po zatwierdzeniu formularza przez administratora merytorycznego (status "Zatwierdzony przez administratora"),

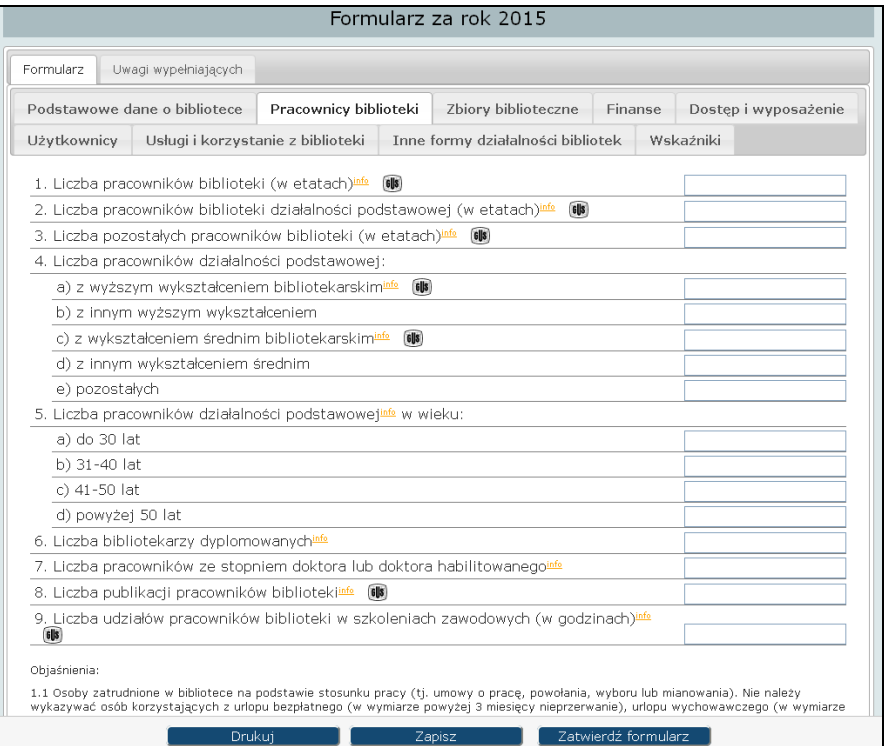

 zakładka **Uwagi dla wypełniających** służy do wewnętrznej korespondencji między wypełniającymi dane w ramach tej samej biblioteki,

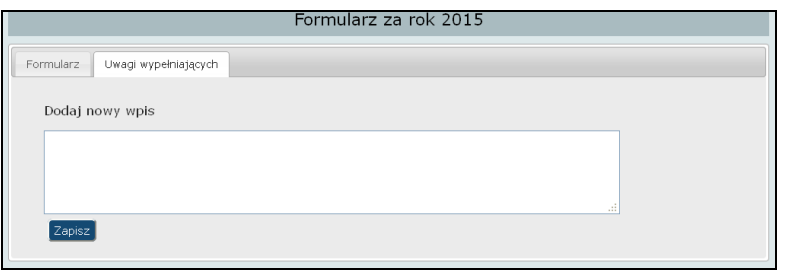

### **Zasady wypełniania zakładek Formularza z danymi statystycznymi**

- kolejnośd wybierania zakładek i wypełniania pól jest dowolna,
- $\overline{a}$  każdą zakładkę tego samego formularza można otwierać w osobnych oknach,
- u dołu każdego ekranu umieszczone są przyciski: **Zapisz i Zatwierdź formularz (Drukuj** pojawi się ponownie po zatwierdzeniu Formularza),

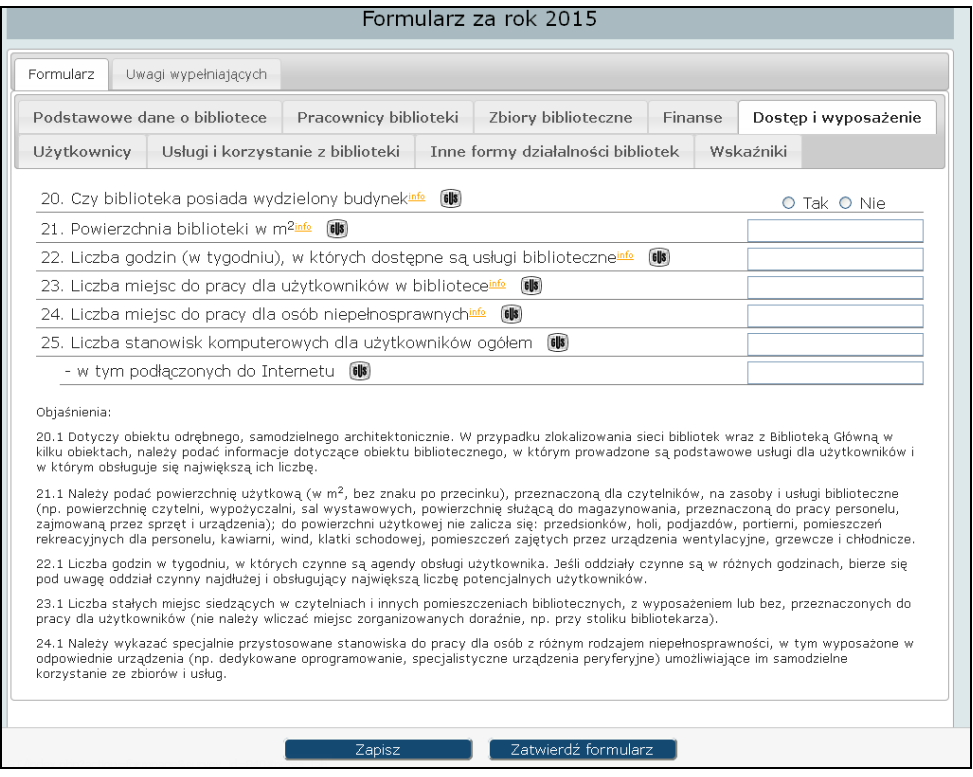

- □ większość pytań zaopatrzono w komentarz wyjaśniający u dołu formularza oraz generowany po użyciu przycisku *info*,
- <sup>n</sup> pytania zdefiniowane dokładnie lub podobnie jak w K-03 GUS oznaczono odpowiednio  $\mathsf{lub}$   $\mathsf{III}$ ,
- po wprowadzeniu danych do przynajmniej jednego pola można je zachowad w bazie przy użyciu przycisku Zapisz – zaleca się możliwie często zapisywać dane i nie pozostawiać systemu w bezczynności dłużej niż 30 min.
- zapisany formularz otrzymuje status "w trakcie wypełniania" można w dowolnym czasie powracać do edycji,
- konieczne jest wypełnienie wszystkich pól, z wyłączeniem pól, w których można wstawid znak # (jest to zawsze podane w Objaśnieniach),
- formularz można zatwierdzid dopiero po wypełnieniu wszystkich pól, we wszystkich zakładkach,
- brak danych w dowolnym polu formularza spowoduje przy jego zatwierdzaniu pojawienie się komunikatu "Nie wszystkie pola zostały wypełnione" – pola te będą zaznaczone na czerwono,
- wylogowanie z systemu może nastąpid w dowolnym momencie, po uprzednim zapisaniu "porcji" danych (**Zapisz),**
- błędne wypełnienie wybranych pól formularza będzie sygnalizowane komunikatem,
- należy wprowadzić poprawki w polach oznaczonych ramką w kolorze czerwonym,

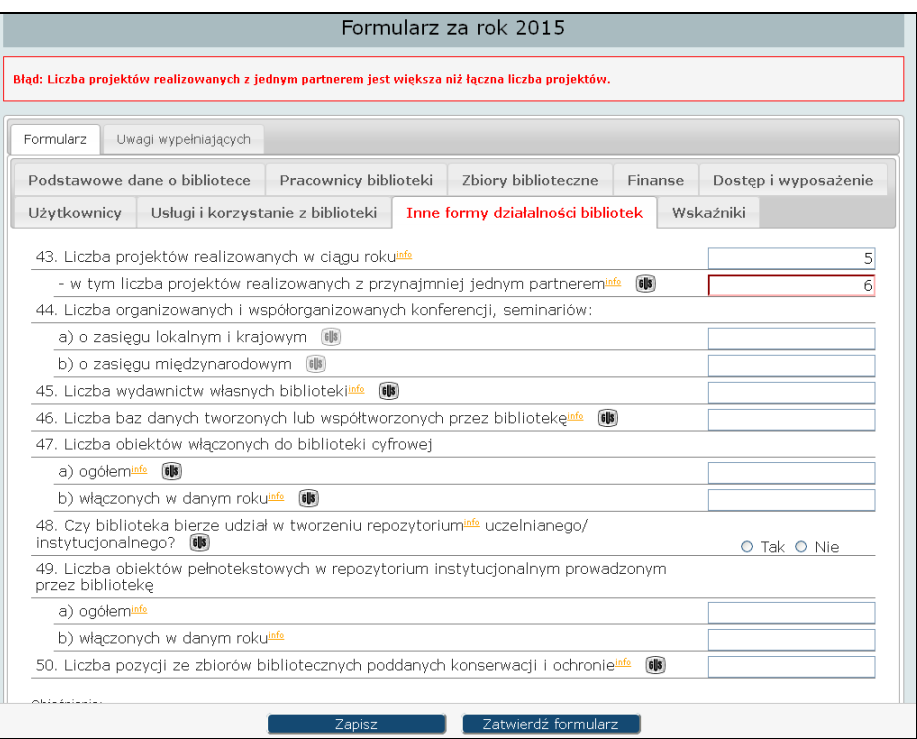

- dane statystyczne podaje się w formie liczb całkowitych bez znaków przestankowych, np. 1857 albo 123789, z wyjątkiem:
	- pól dotyczących **Pracowników** w przeliczeniu na etaty, w których należy użyd przecinków np. 4,5 albo 3,75
	- pola **Budżet biblioteki jako procent budżetu uczelni,** w którym należy użyd przecinków np. 2,5 albo 3,75
- niektóre pytania wymagają zaznaczenia odpowiedzi TAK lub NIE,

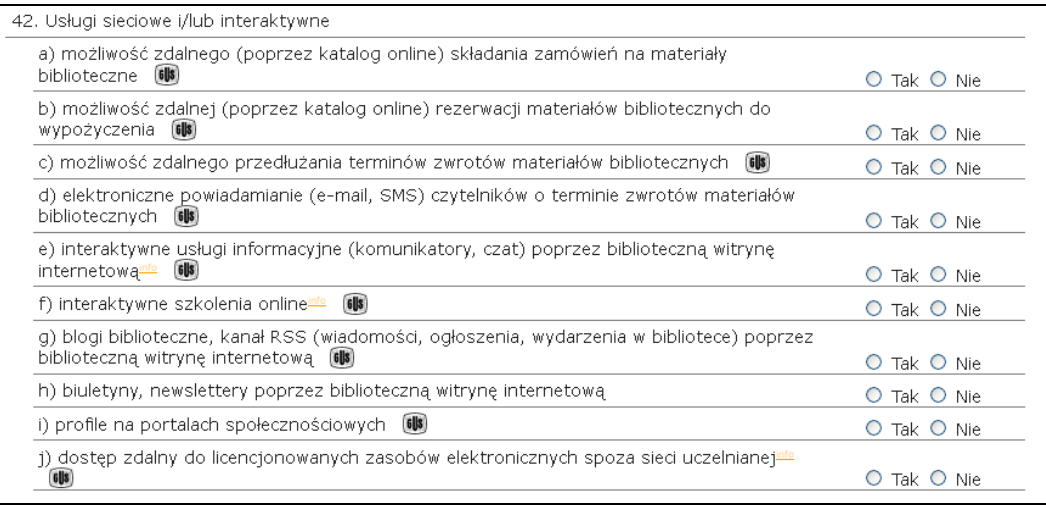

 zakładka **Wskaźniki** – system automatycznie oblicza wszystkie wskaźniki, dla których podano dane statystyczne,

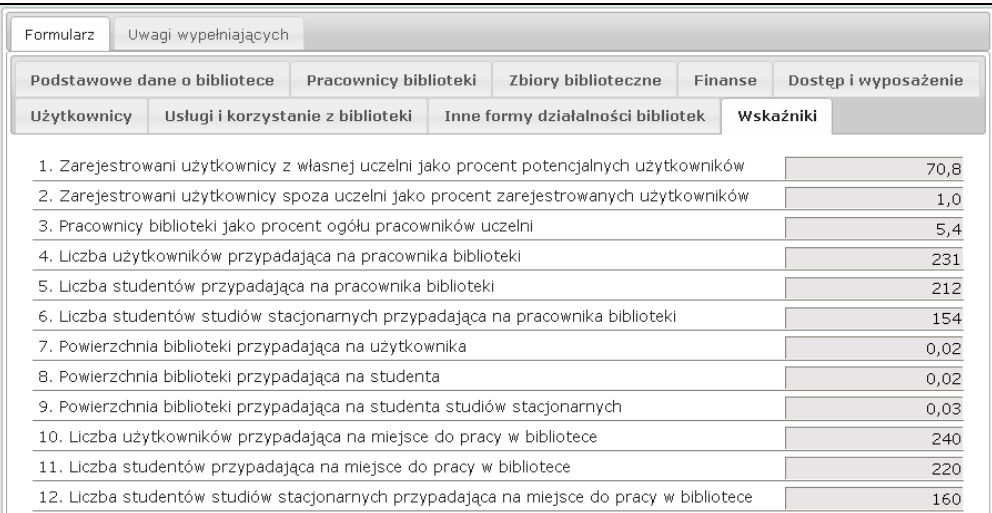

- po wypełnieniu wszystkich pól formularza Dyrektor zatwierdza go za pomocą przycisku **Zatwierdź formularz** i otrzymuje komunikat o pomyślnym zatwierdzeniu bądź o błędach, które należy poprawić,
- w razie wystąpienia błędów, formularz należy ponownie zatwierdzid po ich korekcie**,**
- **Uwaga!** Formularza zatwierdzonego przez Dyrektora nie można już edytować. W razie potrzeby wprowadzenia korekty w danych statystycznych należy skontaktować się z administratorem merytorycznym, który może anulować zatwierdzenie badź dokonać poprawek,
- zatwierdzony przez Dyrektora Formularz jest weryfikowany i zatwierdzany przez administratora merytorycznego, po ewentualnym dokonaniu poprawy danych w porozumieniu z dyrektorem biblioteki,
- poprawnie wypełniony przez Dyrektora i Zatwierdzony przez administratora formularz otrzymuje status **Zatwierdzony przez administratora,**
- rodzaje statusów formularza zależne od etapu wypełniania:
	- o w trakcie wypełniania,
	- o zatwierdzony przez dyrektora (data zatwierdzenia),
	- o zatwierdzony przez administratora (data zatwierdzenia).

# **7.** Nadawanie uprawnień innym pracownikom biblioteki (Ankieterom)

Funkcja dostępna tylko dla Dyrektora:

- z menu głównego wybieramy zakładkę **Użytkownicy,**
- wyświetli się Lista użytkowników, a na niej konto Dyrektora,

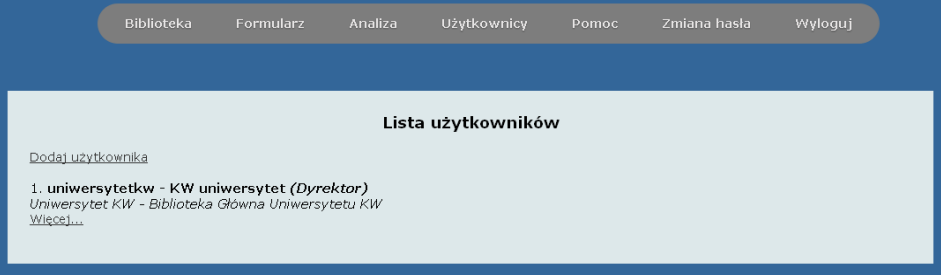

wybieramy **Dodaj Użytkownika –** wyświetli się okno **Dodawanie użytkownika,**

- wypełniamy pola dla nowego użytkownika (Ankietera),
- Uwaga! W loginach i hasłach nie należy stosować bardzo długich ciągów znaków, nie należy używać spacji i polskich znaków,
- po wypełnieniu wszystkich pól zamykamy okno się za pomocą przycisku **Dodaj,**

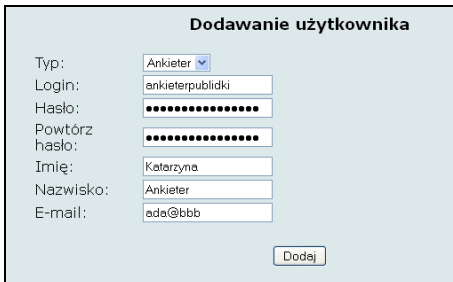

- po dodaniu nowego użytkownika w oknie **Modyfikacja danych użytkownika** wprowadza się właściwe uprawnienia – Uwaga! Uprawnienia ankietera dla danego roku można nadawać dopiero po utworzeniu Formularza z tego roku (menu górne),
- możemy zaznaczyć Uprawnienia do analizy, jeśli chcemy dać Ankieterowi możliwość analizowania danych z danego roku, na przestrzeni lat i w porównaniu z uśrednionymi wartościami z grupy bibliotek tego samego typu (np. politechnik),
- zaznaczamy rok Formularza, klikamy Zapisz i klikamy **Edytuj uprawnienia do zakładek**,

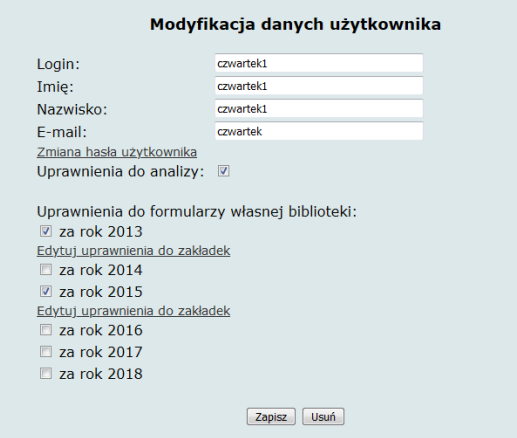

w oknie **Uprawnienia do zakładek** przypisujemy je nowemu użytkownikowi (Ankieterowi),

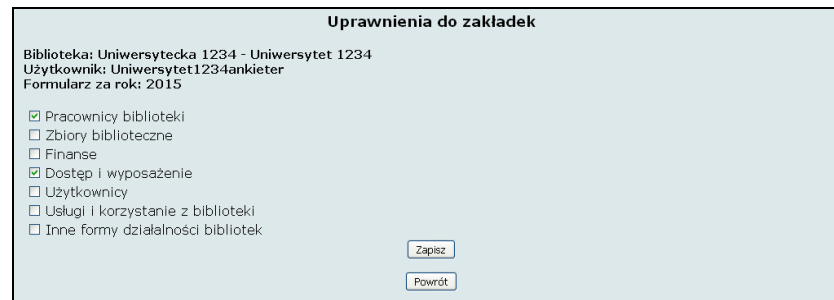

po zaznaczeniu właściwych zakładek zatwierdzamy wybór za pomocą przycisku **Zapisz.**

**Uwaga!** Uprawnienia do zakładek należy nadawad **każdego roku**, po utworzeniu kolejnego formularza danych statystycznych.

### **8. Zmiana hasła**

Opcja ta umożliwia zmianę własnego hasła przez Dyrektora – musi ono zawierać co najmniej 8 znaków, w tym minimum 1 wielką literę i 1 cyfrę. Nie stosuje się znaków diakrytycznych i spacji.

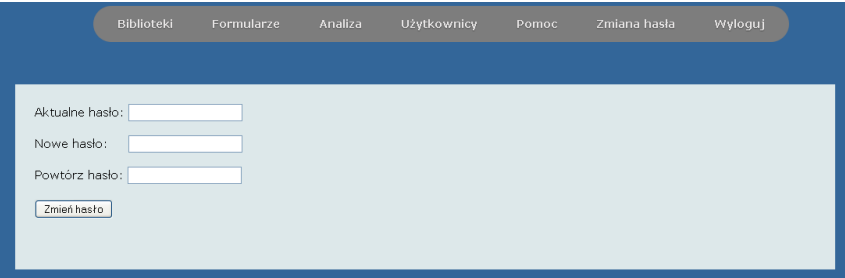

### **9. Analiza danych**

- wybieramy zakładkę **Analiza** z menu głównego,
- **Uwaga!** Dane możemy analizować pod warunkiem:
	- zatwierdzenia formularza z danymi statystycznymi przez administratora merytorycznego,
	- w przypadku porównywania danych z uśrednionymi danymi w grupie podobnych bibliotek warunkiem jest istnienie w bazie innych zatwierdzonych formularzy z tej grupy,
- przystępując do analizowania danych zaznaczamy określone kryteria:
	- wpisujemy rok lub przedział lat (np. 2016 albo 2013-2016),
	- wybieramy wartości lub statystyki (statystyki działają tylko przy wyborze analizy na przestrzeni kilku lat),
	- <sup>D</sup> zaznaczamy czy chcemy porównać dane z wartościami średnimi w grupie bibliotek tego samego typu, według województwa, źródła finansowania bądź statusu organizacyjnego – zaleca się porównywanie według typu i podtypu biblioteki,
	- klikamy Zatwierdź,

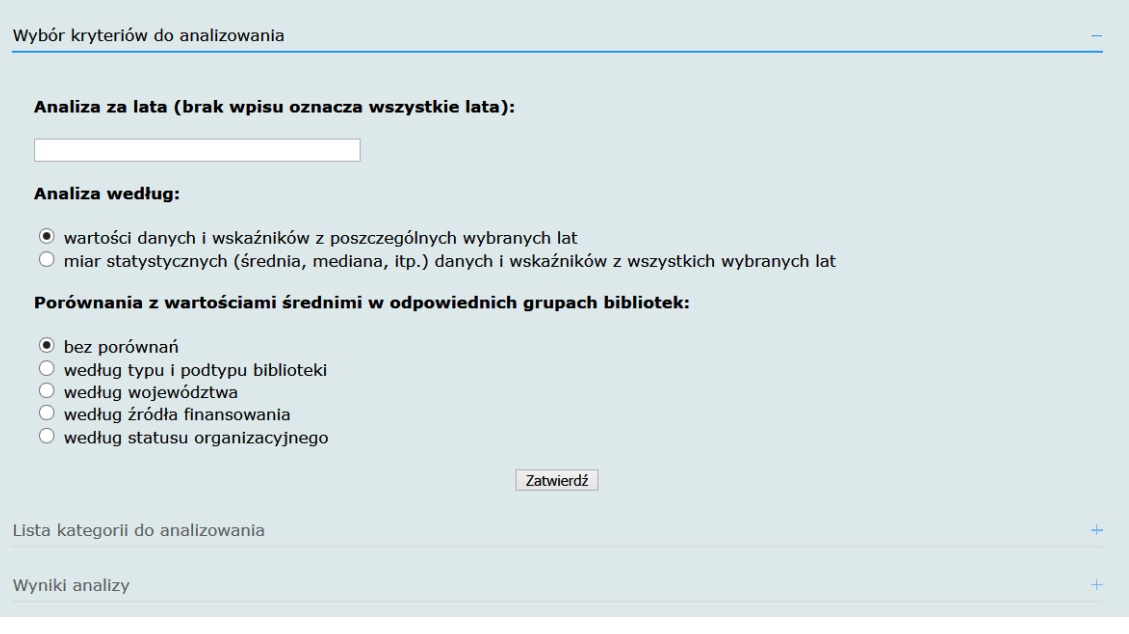

- następnie dokonujemy wyboru kategorii do analizowania czyli wskaźników lub danych, przy czym można dokonać wyboru jednej/kilku pozycji na liście, całej grupy (np. Wskaźniki finansowe), wszystkich wskaźników/danych statystycznych lub wszystkich kategorii,
- wybór zatwierdzamy za pomocą przycisku **Analiza**

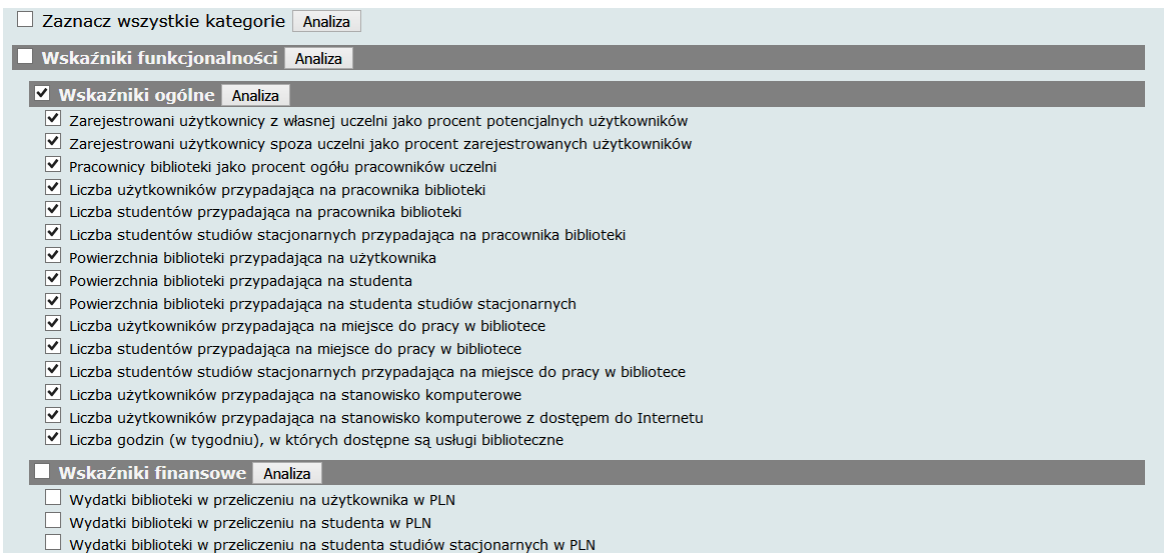

- na następnym ekranie otrzymamy wyniki zgodnie z wybranymi kryteriami i kategoriami oraz rodzajem porównań – wyniki wyświetlane są jako:
	- dane własnej biblioteki,
	- dane uśrednione (średnia arytmetyczna, mediana, minimum, maksimum) w grupach bibliotek różnych poziomów, ale zawsze tego samego typu (bibliotek szkół wyższych),
- wyświetlane dane można wygenerowad do pliku csv (**Generuj csv**)

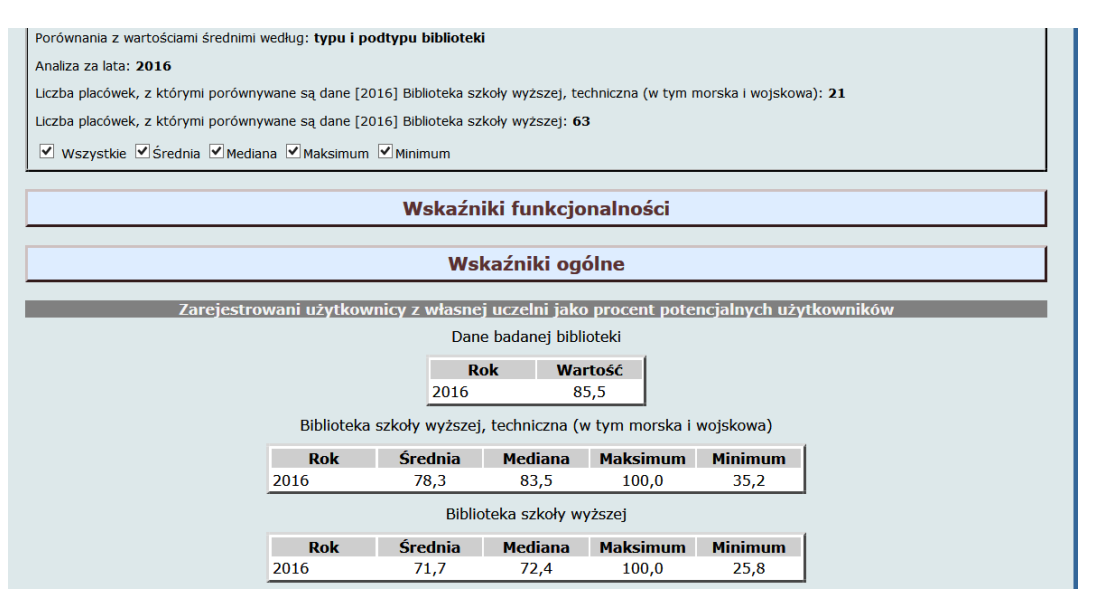

 wybierając na pierwszym ekranie Analizy kryterium mias statystycznych z wszyskich wybranych lat nie mamy możliwości porównywania wartości z innymi bibliotekami – analizujemy tu tylko dane własnej biblioteki na przestrzeni kilku lat

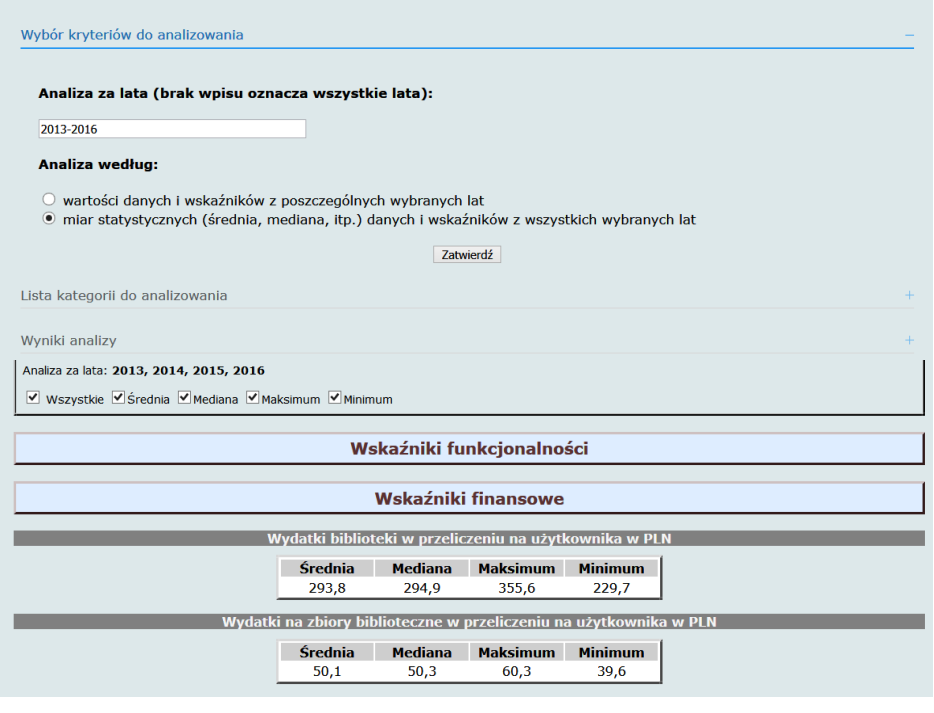

# **10. Pomoc**

Dzięki zakładce Pomoc można dotrzeć do danych kontaktowych osób odpowiedzialnych za utrzymanie oprogramowania i sprawy administracyjne oraz do materiałów pomocniczych (poradników, instrukcji, itp.).